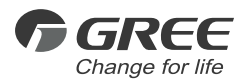

# Owner's Manual

### **Original Instructions**

# S2S KNX Gateway

Model: ME30-24/F1(K)

Thank you for choosing commercial air conditioners.Please read this Owner's Manual carefully before operation and retain it for future reference

If you have lost the Owner's Manual, please contact the local agent or visit www.gree.com or send an email to global@gree.com.cn for the electronic version

GREE ELECTRIC APPLIANCES, INC. OF ZHUHAI

### To Users

Thank you for selecting Gree product. Before installing the product, please read this instruction manual carefully to know well about the product and use it correctly. In order to install and use the product correctly to reach the expected operational effect, the following instructions are hereby issued:

(1)The appliance is not intended to be used by the people with physical, sensory or mental handicap or the people without using experience and knowledge (including children), except that they are supervised or guided by a person responsible for their safety when using the appliance. Children should be supervised to ensure that they do not play with the appliance.

(2)This instruction manual is a general version, some functions are only applicable to specific product, so all the illustrations and information in the instruction manual are only for reference, the control interface should be subject to the actual product.

(3)In order to better meet the customers' demand, our company will improve the product continuously and we have the right to conduct necessary modification at any time due to the reason of sales or production, and will reserve the right of modification without further notification.

(4)We will bear no responsibility for the personal injury, property loss or damage of equipment due to improper installation and debugging, unnecessary maintenance, non-observance of related national laws, regulations, and industrial standards, violation of any stipulations of this instruction manual, etc.

(5)The final authority for the interpretation of this instruction manual belongs to Gree Electric Appliances, Inc. of Zhuhai.

### **CONTENTS**

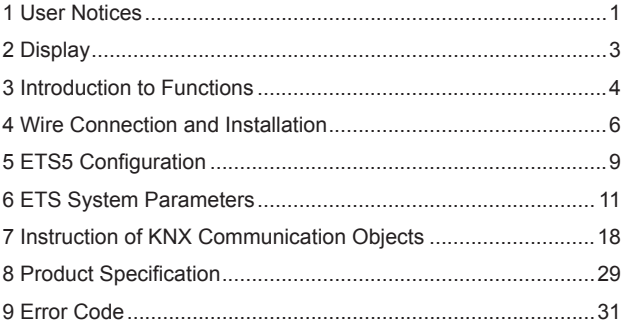

# <span id="page-4-0"></span>1 User Notices

Distinguished users:

Before installing or use this appliance, please read this instruction manual carefully, and install and use according to the process stipulated in the instruction manual.

The following marks should be specially noted:

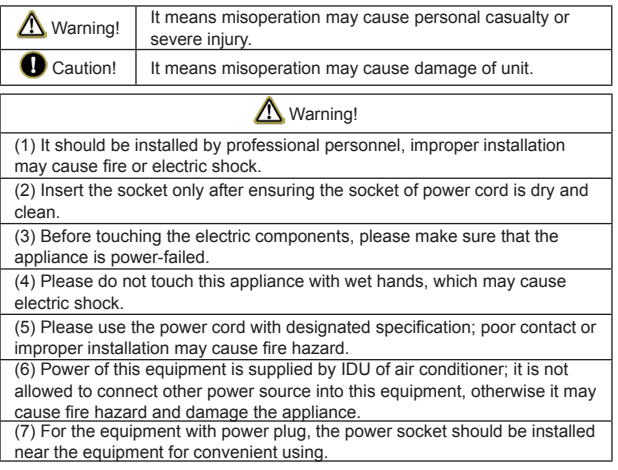

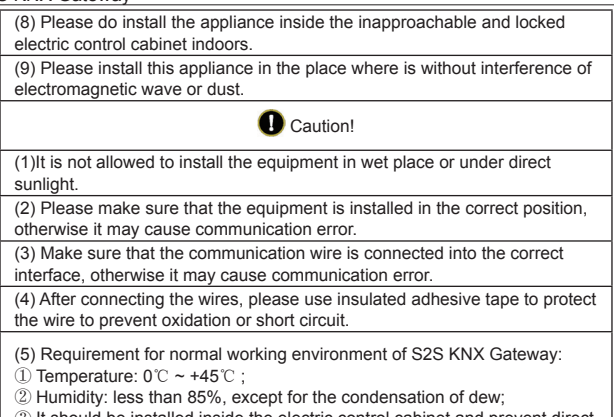

③ It should be installed inside the electric control cabinet and prevent direct sunlight, rain, snow, etc.

(6) All the illustrations in the instruction manual are only for reference.

# <span id="page-6-0"></span>2 Display

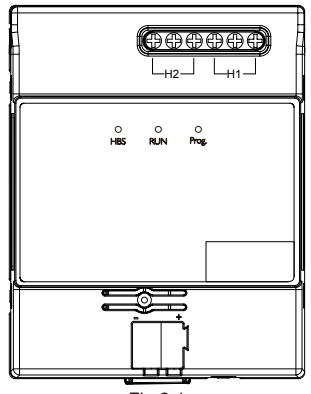

Fig.2.1

S2S KNX Gateway can connect Gree air conditioner into KNX system.

Compatibility:

All IDUs of GMV5 series for export.

Major features:

- (1) Save space, it is installed inside the electric control cabinet;
- (2) Fast and concealed installation;
- (3) No need to supply extra power;

<span id="page-7-0"></span>(4) Can directly connect to KNX EIB bus bar;

- (5) Can directly connect to Gree IDU;
- (6) Multiple controllable objects (including different types: bit, byte…)
- (7) Support 4 preset scenes;

(8) Can be monitored via KNX bus bar, including status and error information of air conditioner.

### 3 Introduction to Functions

### 3.1 Indicators

HBS indicator: if the communication between S2S KNX Gateway and the unit is normal, the HBS indicator will be on constantly; if there is communication error between S2S KNX Gateway and the unit, the indicator is off.

RUN indicator: if the S2S KNX Gateway works normally, RUN indicator flashes.

Prog. indicator: when the indicator is on, it means the S2S KNX Gateway is under programming status; when the indicator is off, it means the S2S KNX Gateway quits programming status.

### 3.2 Functional Dial Codes

Setting area of S2S KNX Gateway DIP switch is located inside the product. The first knob of functional dialer S1 is used for setting the master and slave HBS equipment, after altering the setting of master and slave HBS

equipment, it will come into force only after re-energizing the gateway. When the first bit is in number end, it is set as master HBS equipment, when the first bit is in ON end, it is set as slave HBS equipment.

The second bit of functional dialer S1 is reserved.

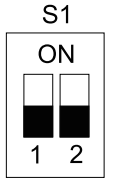

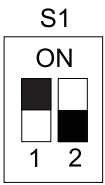

master HBS equipment slave HBS equipment Remark: the default S2S KNX Gateway is master HBS equipment. When there is multiple equipment in the HBS bus bar, it is recommended to set the S2S KNX Gateway as slave equipment, the wired controller as master equipment.

### <span id="page-9-0"></span>3.3 Program Button

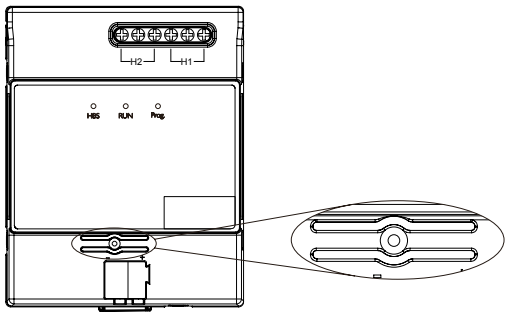

Fig.3.3

Program button: as shown in the above picture, it is used for making the S2S KNX Gateway enter/quit programming status. When the physical address of equipment is altered via ETS5, please press the program button (ETS5 will prompt) to make the S2S KNX Gateway enter into program status (module program indicator is on).

# 4 Wire Connection and Installation

Connect to IDU:

First, cut off the power of IDU. Open the interface panel of IDU and find the HomeBus wire terminals (H1, H2), and use twisted pair to connect the H1 and

H2 of IDU with the H1 and H2 of S2S KNX Gateway, there is no requirement for polarity.

Note: S2S KNX Gateway only supports one-to-one connection with IDU.

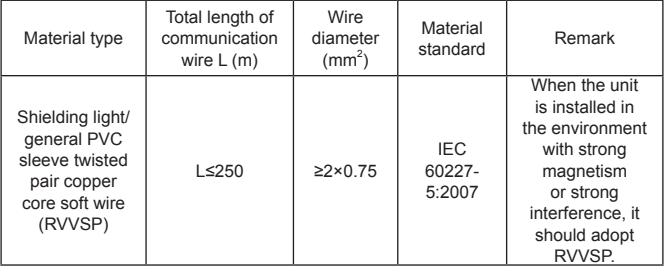

It can work with wired controller. Topological graph is shown as below:

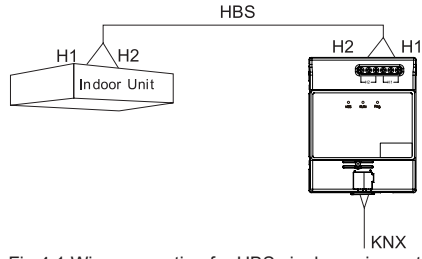

Fig.4.1 Wire connection for HBS single equipment

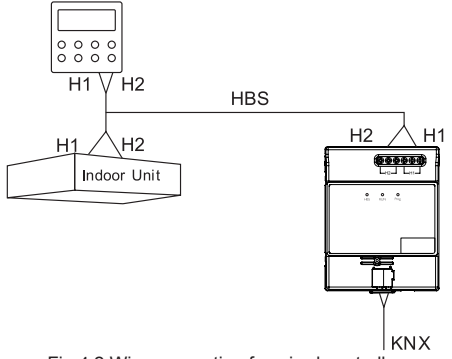

Fig.4.2 Wire connection for wired controller Connect to KNX system:

Use standard EIB bus bar to connect the KNX+ (red) of S2S KNX Gateway to the KNX system bus bar KNX+, and connect the KNX- (black) to the KNX system bus bar KNX-, there is requirement for polarity.

Requirement of communication wire material:

Material and length of communication wire should be selected according to KNX standard strictly.

Installation:

Adopt standard 35mm guide rail installation method, as shown as below:

<span id="page-12-0"></span>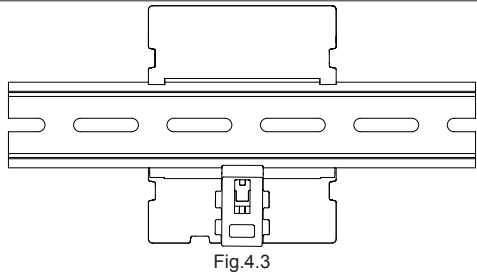

# 5 ETS5 Configuration

This gateway is standard KNX bus bar equipment, which should be set with the standard configuration tool ETS software of KNX system. It is recommended to use ETS5.

Product database and related data of S2S KNX Gateway can be acquired from the following website:

http://[gbms.gree.com](http://gbms.gree.com)

Please read the downloaded Readme.txt inside the zip package before using. The content of Readme.txt include the installation method of product database of S2S KNX Gateway.

After importing the database of S2S KNX Gateway to ETS5, it will display the communication objects as shown in Fig.5.1:

- - 2 1: On/Off Control
	- 2: Mode Control
	- $\mathbb{Z}$  3: Mode+/- Control
	- 4: Fan Speed Control
	- 12 5: Fan Speed +/- Control
	- 6: Vanes U-D Swing Control
	- ■과 7: Vanes R-L Swing Control
	- **2** 8: Setpoint Temperature Control
	- 9: Lower limit Temp, of Cool energy saving Control
	- 10: Upper limit Temp. of Heat energy saving Control
	- 11: Lower limit Temp, of Dehumidify energy saying Control
	- 12: Sleep Control
	- 13: Quiet Control
	- 2 14: Ventilation Control
	- 15: On/Off Status
	- 16: Fan Speed Status
	- 2 17: Mode Status
	- 2 18: Setpoint Temperature Status
	- 19: Outdoor ambient Temperature Status
	- 2 20: Indoor ambient Temperature Status
	- 21: Error Code Status
	- 22: Project No. of starting indoor unit of gateway Status
	- 23: Complete unit Cool and Heat mode Status
	- 24: Machine operation mode Status
	- 25: Remote lock Status
	- 2 26: Object for disable Disable
	- 27: Scene recall or save Scene

#### Fig. 5.1 Communication Objects

<span id="page-14-0"></span>Note:

Serial No. 27: Scene recall or save – Scene is concealed by default. In the Scene of General interface of setting of ETS system parameter in the next section, select Disable to turn off the object 27.

# 6 ETS System Parameters

### 6.1 Setting Interface of "General" Parameters

Setting interface of "General" parameters is shown as Fig.6.1, here set the action and ON/OFF of some functions after the air conditioner is energized:

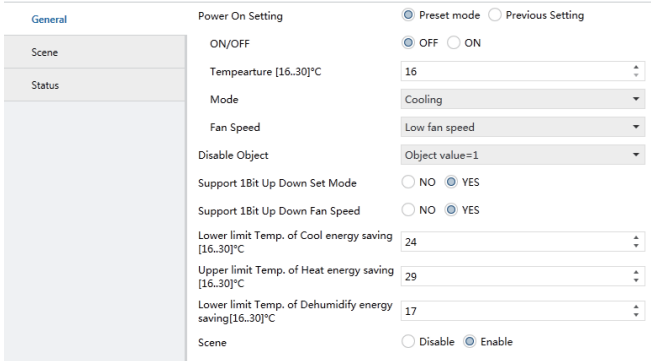

Fig. 6.1 Setting interface of "General" parameters

#### **Parameter "Power On Setting":**

This parameter is to set the status of air conditioner after being energized. Select Previous Setting means it is under the status before the power failure; select Preset mode means it will resume to the setting status after being energized. Set the ON/OFF status under such parameter, set the temperature (Temperature [16..30]℃ ), operating mode (Mode), fan speed.

#### **Parameter "Disable Object":**

Setting of this parameter means whether to turn on the function of disable object. When the value is 1, the function is activated, user can send the command to select whether to shield the command via ETS; when the value is 0, the function is not available.

#### **Parameter "Support 1Bit Up Down Set Mode":**

This parameter is to set if the  $+$  and  $-$  function of mode is available;

#### **Parameter "Support 1Bit Up Down Fan Speed":**

This parameter is to set if the + and – function of fan speed is available;

#### **Parameter "Lower limit Temp. of Cool energy saving[16..30]**℃ **":**

This parameter is to set the lower limit temperature of energy-saving cooling.

#### **Parameter "Upper limit Temp. of Heat energy saving[16..30]**℃ **":**

This parameter is to set the upper limit temperature of energy-saving heating.

#### **Parameter "Lower limit Temp. of Dehumidify energy saving[16..30]**℃ **"**

This parameter is to set the lower limit temperature of energy-saving dehumidify.

#### **Parameter "Scene"**

This parameter is to set if activate the scene function. After activating this function, the "Scene" parameter setting card will appear, as shown in Fig. 6.2.

### 6.2 Setting Interface of "Scene" Parameter

Setting interface of "Scene" parameter is shown as Fig.6.2. Here can set the function of each scene. There are a total 4 scenes, the settable options of each scene are the same:

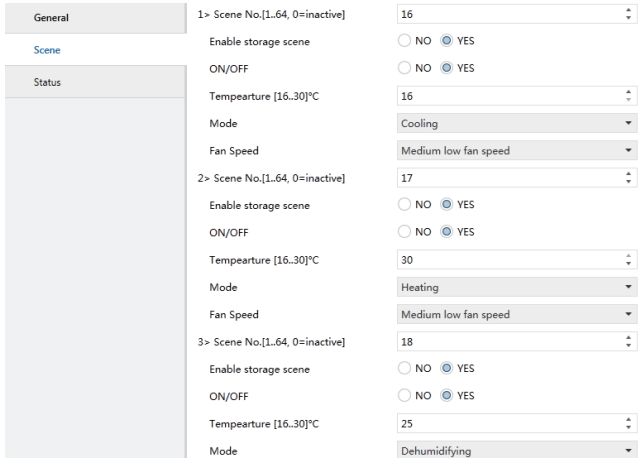

Fig.6.2 Setting interface of "Scene" parameter **Parameter "1> Scene No.[1..64, 0=inactive]":**

This parameter is to set the scene No. of the first scene, the number is within 1~64 (1 and 64 are included), the other three scenes are in the same rule.

#### **Parameter "Enable storage scene":**

This parameter is to set if the saving function of the first scene is available. After activating such function, it can re-save the scene via ETS software, use the "activate" function in the ETS software can transfer the scene, and use the "learn" function in the ETS software can save the setting. The value to be saved is the current status of air conditioner, the other three scenes also can adopt such method.

#### **Parameter "ON/OFF":**

This parameter is to set the ON/OFF of the first scene, the other three scenes are in the same rule.

#### **Parameter "Tempearture [16..30]**℃ **":**

This parameter is to set the setting temperature of the first scene, the other three scenes are in the same rule.

#### **Parameter "Mode":**

This parameter is to set the mode of the first scene, the other three scenes are in the same rule.

#### **Parameter "Fan Speed":**

This parameter is to set the fan speed of the first scene, the other three scenes are in the same rule.

### 6.3 Setting Interface of "Status" Parameter

Setting interface of "Status" parameter is shown as Fig.6.3. Here can set the ON/OFF, fan speed, mode, set temperature, outdoor temperature, indoor temperature, mode of sending status of error code:

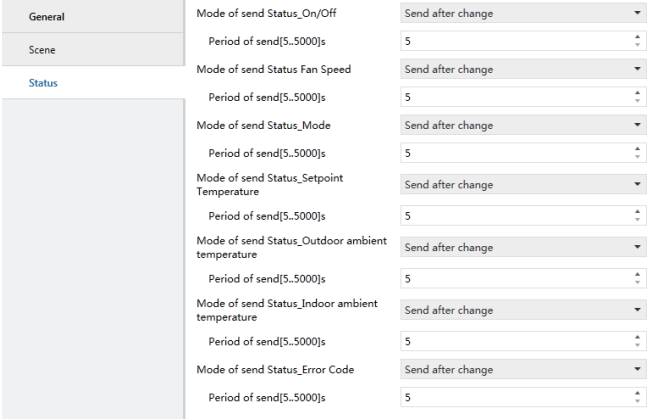

#### Fig.6.3

#### **Functional option "Only Read":**

When certain function select such option, the gateway will not forwardly send the status message to the bus bar, if you want to view the function status, please send the reading command via ETS.

#### **Functional option "Send after change":**

When certain function select such option, if the function status is changed, or after sending the control command, the gateway will send status message to the bus bar.

#### **Functional option "Cyclic":**

When certain function select such option, the function status message will be sent to bus bar in a period of time, the interval can be set via "Period of send[5..5000]s", only within 5~5000 can be set.

# <span id="page-21-0"></span>7 Instruction of KNX Communication

# **Objects**

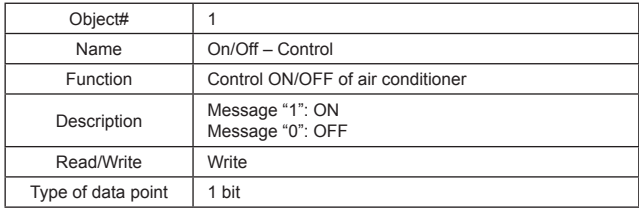

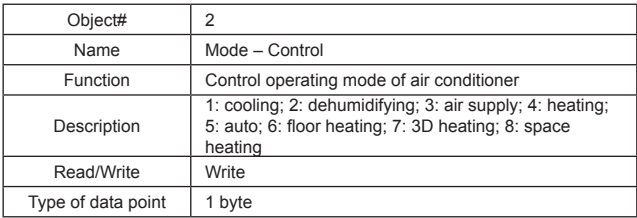

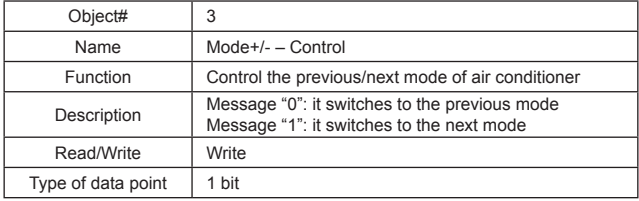

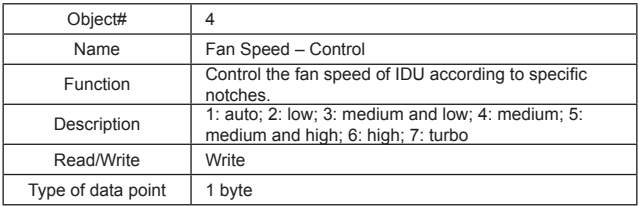

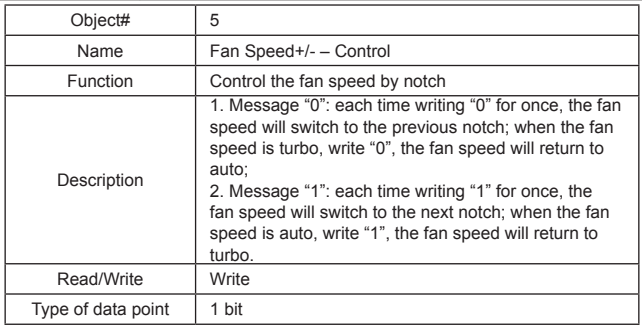

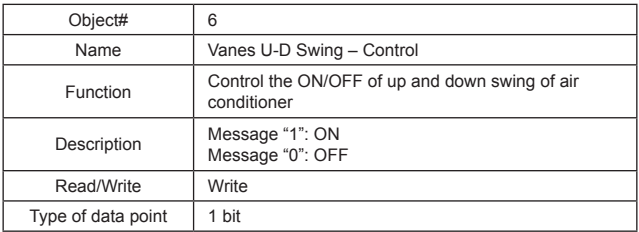

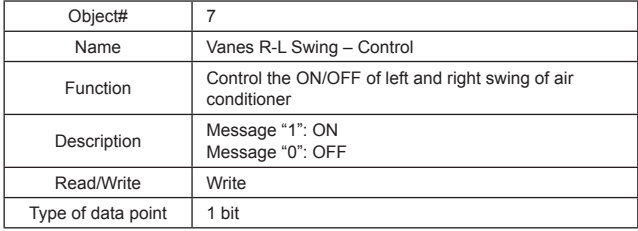

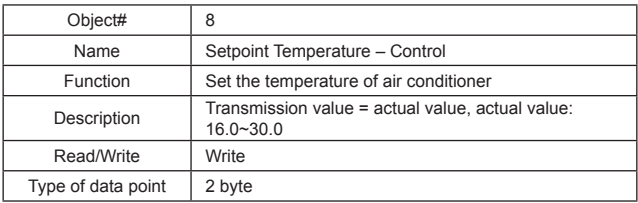

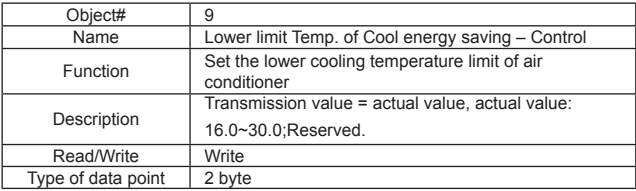

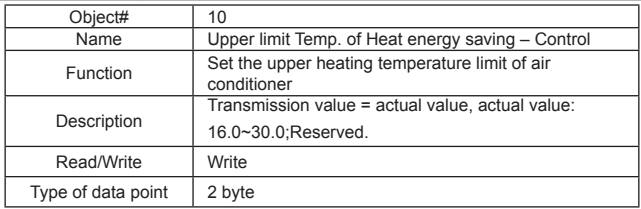

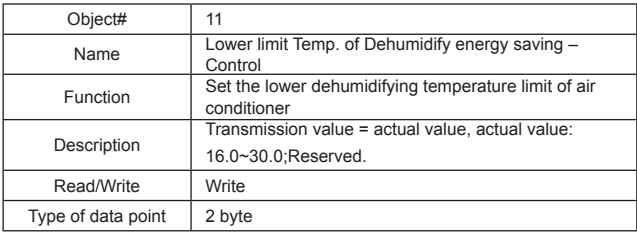

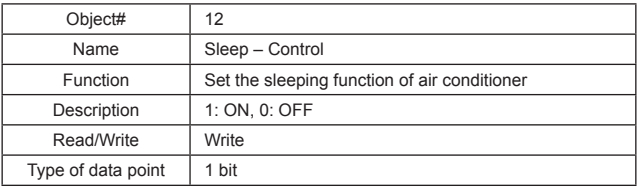

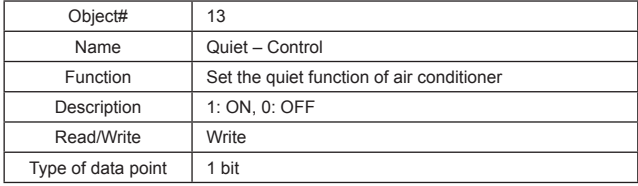

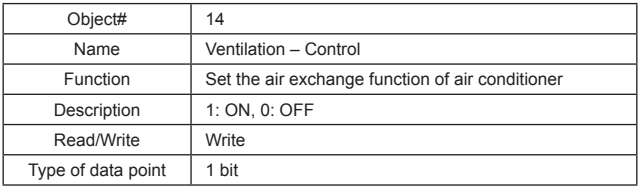

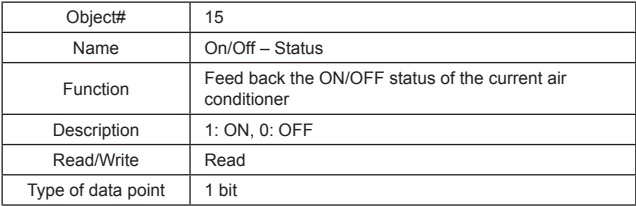

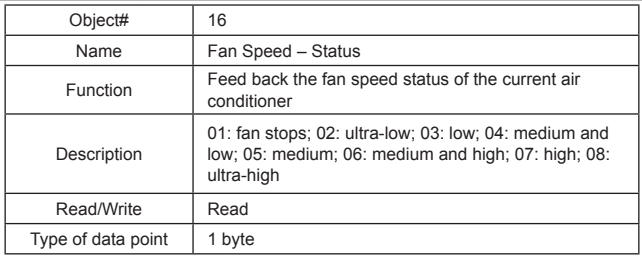

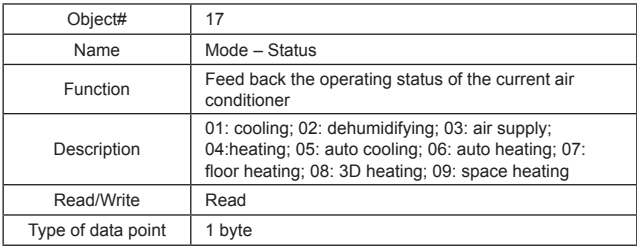

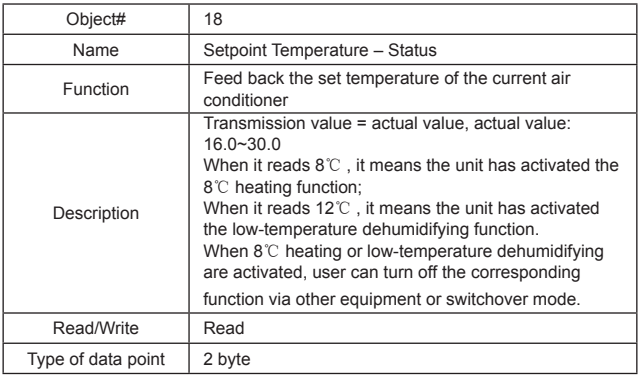

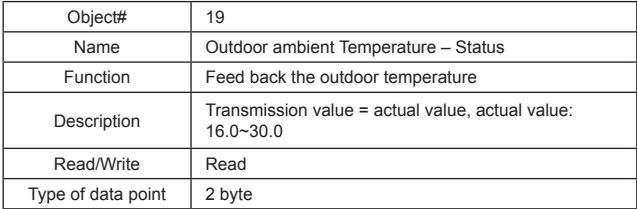

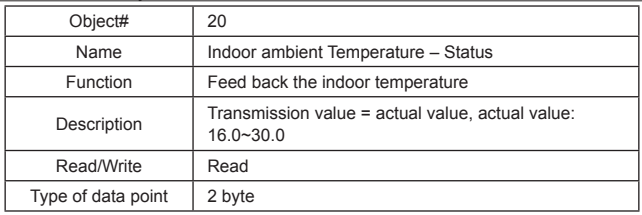

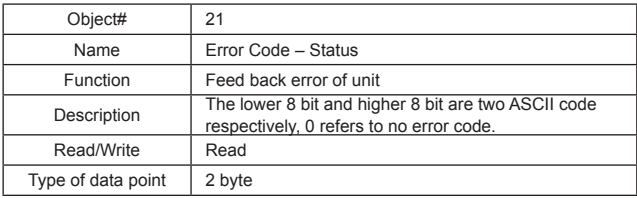

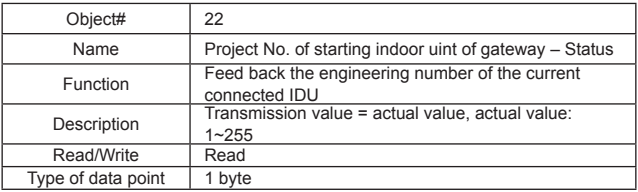

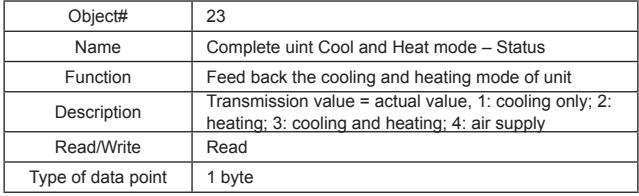

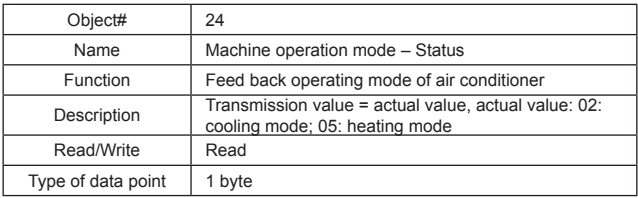

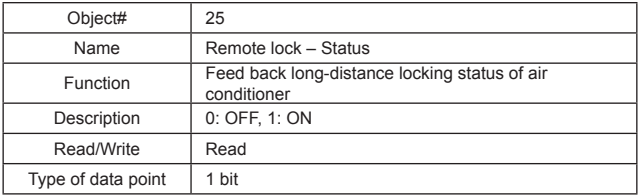

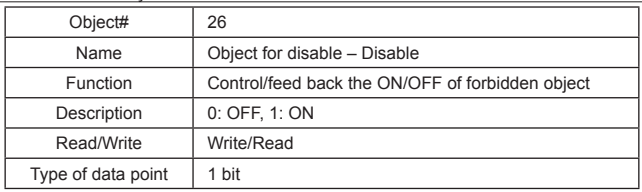

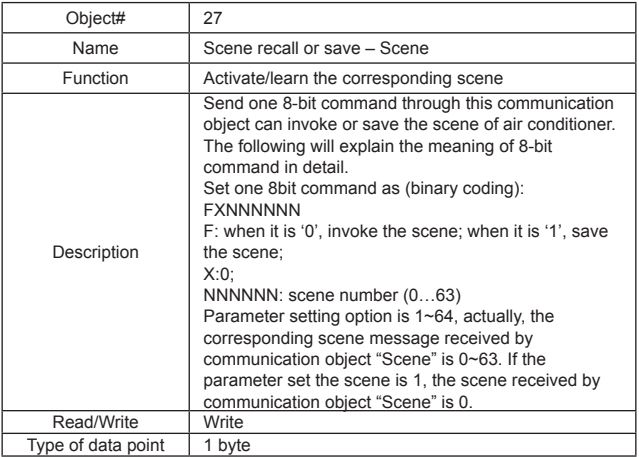

# <span id="page-32-0"></span>8 Product Specification

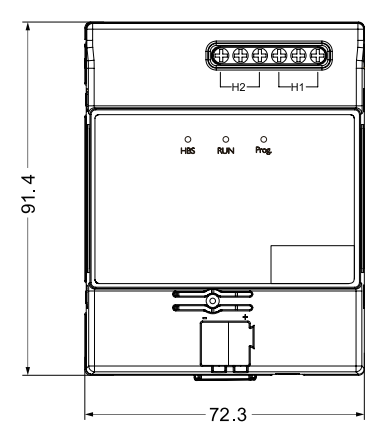

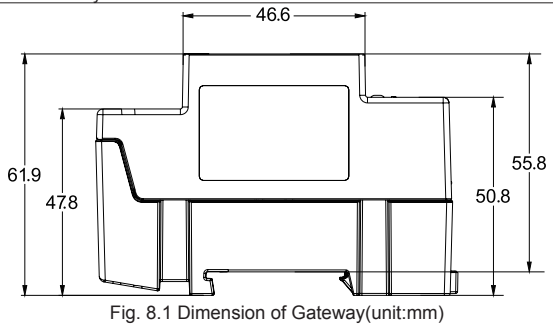

# <span id="page-34-0"></span>9 Error Code

Note: when error occurs in the air conditioner, please turn off the air conditioner and ask professional personnel to maintain.

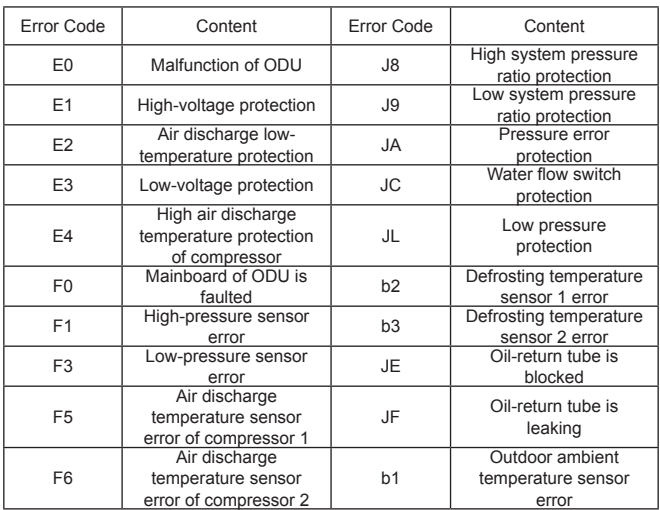

### 9.1 Error Code List of ODU

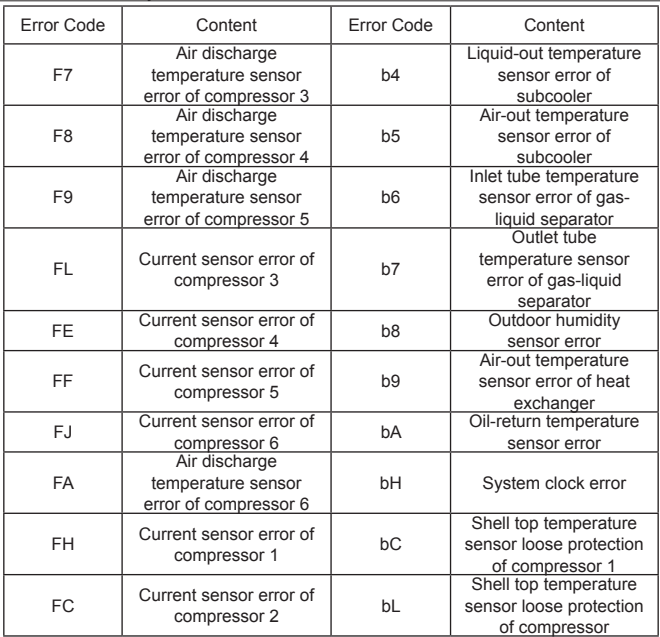

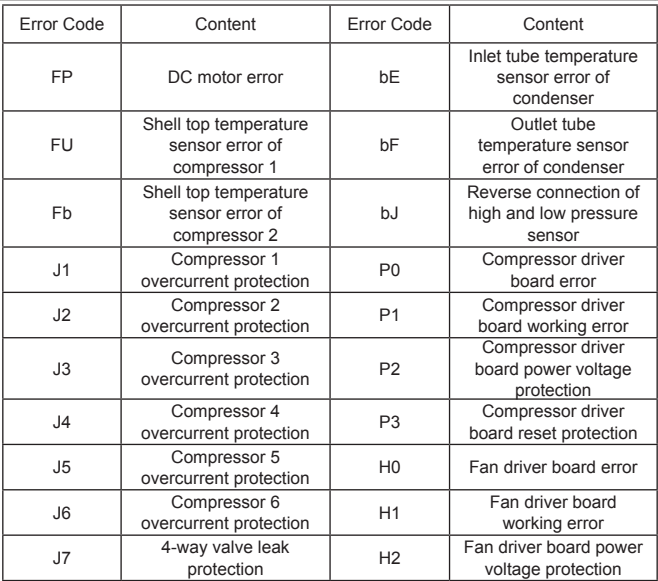

### 9.2 Error Code List of IDU

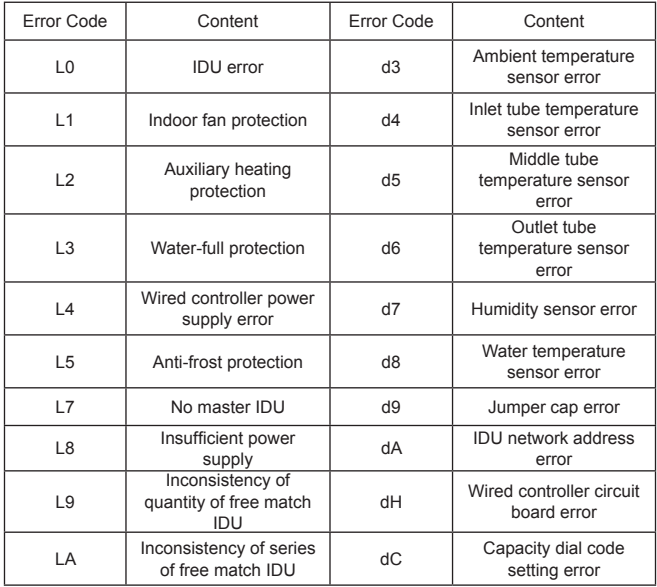

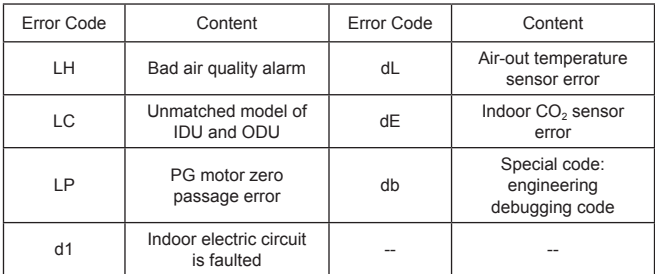

### 9.3 Debugging Code List

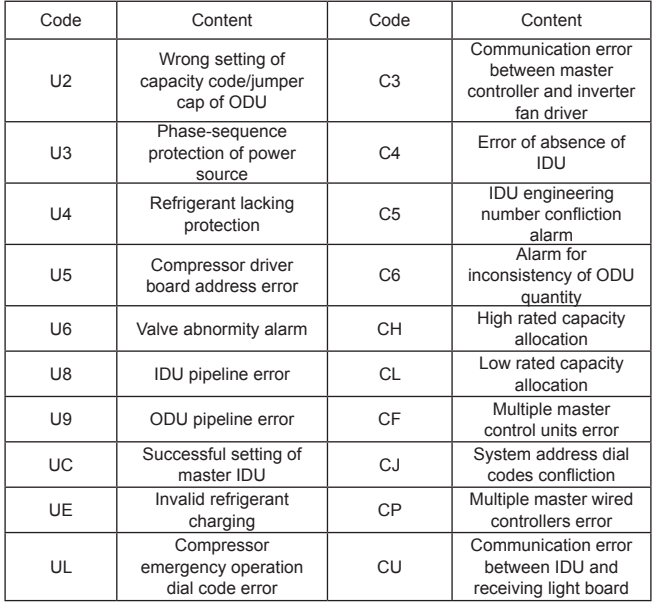

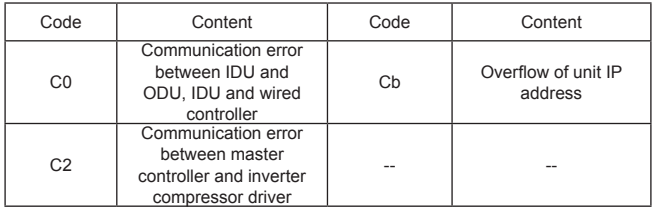

### 9.4 Code List of Status

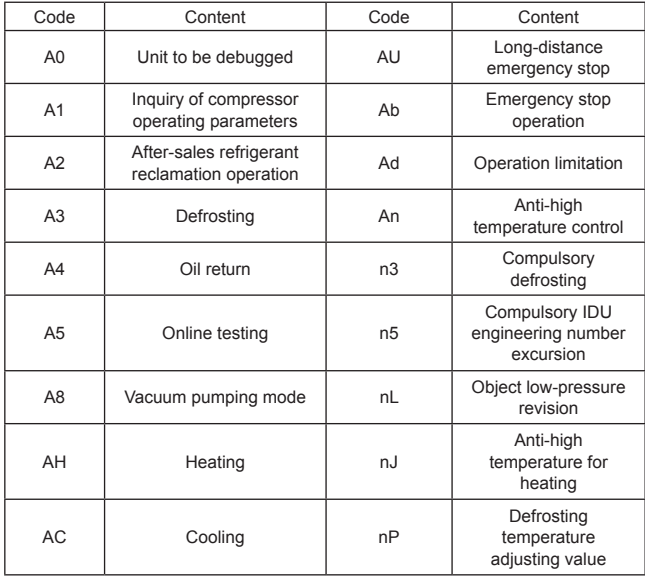

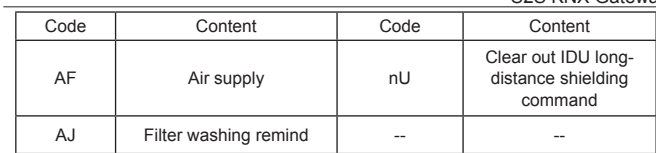

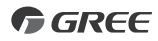

 $S_2$   $\rightarrow$   $\rightarrow$ 

#### GREE ELECTRIC APPLIANCES, INC. OF ZHUHAI

Add: West Jinji Rd, Qianshan, Zhuhai,Guangdong, China, 519070 Tel: (+86-756) 8522218 Fax: (+86-756) 8669426 E-mail: gree@gree.com.cn www.gree.com

600005061196